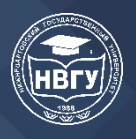

Культура, наука, образование: проблемы и перспективы ХI Международная научно-практическая конференция

УДК 378.147.88 https://doi.org/10.36906/KSP-2023/33

> *Павлушина В.А. ORCID: 0000-0003-0279-3465, канд. пед. наук Рязанский государственный университет им. С.А. Есенина г. Рязань, Россия*

## **ИНФОРМАЦИОННАЯ ПОДГОТОВКА СТУДЕНТОВ ГУМАНИТАРНЫХ ПРОФИЛЕЙ: ВОЗМОЖНОСТИ ИСПОЛЬЗОВАНИЯ ЧАТ-БОТОВ БЕЗ ПРОГРАММИРОВАНИЯ**

**Аннотация.** Статья посвящена проблеме формирования информационных компетенций студентов, обучающихся на гуманитарных профилях, в частности по направлению педагогического образования. Рассматривается вопрос подготовки учащихся к использованию в профессиональной деятельности такой актуальной цифровой технологии как чат-боты. В качестве практических рекомендаций предлагается лабораторный практикум, позволяющий разработать чат-бота в онлайн-конструкторе (без применения специальных знаний программирования, что бывает проблематично для студентов гуманитарных профилей).

**Ключевые слова**: информационная подготовка студентов; педагогическое образование; цифровые технологии; чат-бот; виртуальный собеседник.

> *Pavlushina V.A. ORCID: 0000-0003-0279-3465, Candidate of Pedagogical Sciences Ryazan State University named after S.A. Yesenin Ryazan, Russia*

## **INFORMATION TRAINING OF STUDENTS OF HUMANITARIAN PROFILES: POSSIBILITIES OF USING CHATBOTS WITHOUT PROGRAMMING**

Abstract. The article is devoted to the problem of the formation of information competencies of students studying in the humanities, in particular in the direction of pedagogical education. The issue of preparing students for the use of such an up-to-date digital technology as chatbots in their professional activities is being considered. As practical recommendations, a laboratory workshop is proposed that allows you to develop a chatbot in an online constructor (without the use of special programming knowledge, which can be problematic for students of humanities profiles).

**Keywords**: information training of students; pedagogical education; digital technologies; chatbot; virtual interlocutor.

В ряду перспективных цифровых инструментов, активно внедряемых сегодня в образовательный процесс, весьма интересной и многообещающей является технология чатботов [1]. Виртуальный собеседник или чат-бот (англ. chatbot) – это программа-собеседник, осуществляющая общение с пользователем посредством текста или голоса с целью выяснения его потребностей и их дальнейшего решения. В настоящее время сферы применения ботов необычайно разнообразны, они чуть ли не повсеместно встречаются в нашей бытовой деятельности, помогая оперативно справляться с рутинными делами. Высокая эффективность, круглосуточная доступность, возможность самообучения – эти и многие другие преимущества

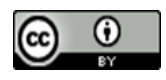

делают их незаменимыми помощниками, в том числе, в сфере обучения и воспитания [2; 3]. Чат-бот является полезным инструментом в образовательном процессе, облегчая и дополняя работу не только преподавателя и обучающегося, но и администрации учебного заведения.

Несмотря на то, что в настоящее время, в распоряжении пользователей имеется широкий спектр уже готовых решений, для осознанного понимания процесса полезно ознакомиться с технологией изнутри. Однако, программирование и запуск собственного чат-бота, основанного на машинном обучении, является достаточно сложным процессом, предполагающим наличие специфических знаний. Поэтому для студентов гуманитарных направлений подготовки можно рекомендовать представленные в сети Интернет онлайнконструкторы (в том числе и бесплатные), позволяющие без особых технических навыков и знания языков программирования создать вполне работоспособную систему для ведения автоматического диалога. В данной статье будет рассмотрен процесс конструирования чатбота на базе сервиса Engati (https://clck.ru/36Drsk).

Engati – многофункциональная бот-платформа, основанная на машинном обучении. Используя Engati, можно создать чат-бота всего за несколько минут с помощью графического интерфейса и компонентов plug-and-play. Площадка предоставляет также и бесплатный режим работы, правда, с ограничениями в функционале. Бот, созданный на данном сервисе, можно развернуть на основных платформах обмена сообщениями (Facebook, WhatsApp, Telegram, Instagram, Slack, Kik, Skype, Telegram, Twitter и др.). Кроме того, бот может быть просто внедрен на сайт, то есть он способен взаимодействовать с неавторизованным пользователем: человек, зашедший на сайт, может «поговорить» с виртуальным собеседником через браузер или с мобильного устройства, не представляясь системе.

В качестве практических рекомендаций рассмотрим пример лабораторной работы, выполняемой студентами-бакалаврами направления «Педагогическое образование».

Цель работы: познакомиться с понятием и возможностями чат-бота; сформировать знание основ функционирования виртуальных собеседников; спроектировать и создать чатбота с помощью онлайн-конструктора Engati.

Задание: разработать и сконструировать с помощью онлайн-сервиса Engati чат-бот, удовлетворяющий следующим требованиям: бот должен основываться на предварительно созданной базе знаний (вопросы/ответы, представленные в виде таблицы); бот должен вести осмысленный диалог на профессиональную тему и выдавать различные реакции на различные вопросы пользователя; бот должен уметь объяснить правила работы с ним; бот должен отличаться индивидуальным стилем (авторская «иконка», тематическое оформление заголовка, окна чата, полей для сообщений пользователя и бота и т.п.); для тестирования созданного бота развернуть его на одной из площадок, поддерживаемых Engati, или просто продемонстрировать по прямой ссылке.

Выполнение работы студентами состоит из пяти этапов. Представим учебнометодические рекомендации для каждой стадии (лабораторный практикум приводится в кратком виде).

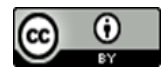

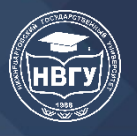

## *Шаг 1. Разработка базы знаний для будущего чат-бота.*

1. На предварительном этапе создания чат-бота продумайте опорный алгоритм общения. Для этого в текстовом редакторе создайте таблицу, в которой пропишите всевозможные запросы пользователя и соответствующий ответ бота. Предусмотрите следующие этапы диалога: приветствие; вывод меню; выбор команды из меню бота; ответ на неизвестную команду; завершение общения.

2. При составлении команд пользователя и действий бота на одну и ту тему предусмотрите различные варианты. Например, со стороны пользователя приветствие может прозвучать несколькими способами: «Привет / Здравствуй / Здравствуйте / Доброе утро / Добрый день / Добрый вечер». Такой же разнообразной может быть и реакция бота: «Привет! / Привет! Рад встрече! / Здравствуйте!». Обратите внимание, что в этот список не рекомендуется включать приветствия, связанные с конкретным временем суток: бот делает выбор произвольно и может случиться несовпадение. Использование таких альтернативных команд и реакций позволяет сконструировать «умного» чат-бота. При тщательном продумывании алгоритма и большом количестве произвольных вариантов, общение с ботом становится близким к естественной человеческой коммуникации.

*Шаг 2. Создание чат-бота в конструкторе.*

1. Перейдите на бот-платформу Engati (https://clck.ru/36Drsk). Авторизуйтесь на сайте. Для этого либо пройдите регистрацию (Sign up for Free), либо войдите (Login), используя аккаунты Google, FaceBook, Office 365, и выберите команду Create your first bot (Создайте вашего первого бота). В появившемся окне задайте имя будущего чат-бота, например, «Консультант».

2. На следующем шаге сервис предложит создать бота по шаблону (All Bot Templates). Обратите внимание на большое разнообразие тематических шаблонов, которые предлагает конструктор (Образование, Путешествия, Финансы, Игры и т. д.). Но в рамках данной работы не предполагается использование готовых шаблонов, поэтому просто выберите команду Create bot (Создать бота).

3. Изучите меню сервиса: Overview (Домашняя страница); Messages (Сообщения); Builder (Конструктор); Train (Обучение бота); Configure (Настройки); Users (Пользователи); Analytics (Анализ работы бота); Broadcasts (Данные по трансляциям); Quick-Start Guide (Краткое руководство по началу работы).

4. Для просмотра созданного бота нажмите на кнопку Bots. При переходе откроется окно, в котором будут представлены все боты, закрепленные за вашим аккаунтом. В частности, здесь отображается созданный бот «Консультант». При необходимости здесь же можно создать и других ботов (команда Create a bot). Изучите меню, представленное на карточке бота. В частности, команды этого меню позволяют: изменить настройки (Configure); протестировать бота (Test); создать копию (Duplicate); удалить (Delete). Проверьте, как работает команда Test. При ее выполнении чат-бот открывается в отдельном окне для диалога. Тестированием удобно пользоваться в любой момент в процессе создания бота, чтобы проверить как работают

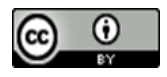

команды. При первом пробном запуске бот выдает стандартную фразу для приветствия нового пользователя «Hi, Welcome», которая будет позже заменена на наше подготовленное приветствие.

# *Шаг 3. Внесение действий чат-бота в конструктор.*

1. Создание алгоритма будущего диалога начнем с внесения действий (ответов) чат-бота. Для этого на панели инструментов сервиса выберите раздел Builder (Конструктор). В открывшемся окне отобразится раздел Paths (Пути/Цепочки), в котором отображается список команд бота. При этом можно видеть, что в списке уже присутствуют три команды по умолчанию: Welcome new user (Приветствие нового пользователя); Greet returning user (Приветствие вернувшегося пользователя); Default Message (Сообщение по умолчанию / Ответ на неизвестную команду). В дальнейшем эти команды будут изменены в соответствии с нашим алгоритмом, а пока начнем вносить заранее подготовленные ответы бота.

2. Задайте действия бота для категории приветствия. Для этого щелкните на команду Add (Добавить) и в появившемся окне задайте название этой категории, например, назовите эту цепочку «Привет». Нажмите на кнопку Create path и убедитесь, что новая категория «Привет» появилась в общем списке. Выберите тип сообщения от бота для категории «Привет». Для этого нажмите на кнопку Add Node (Добавить узел). В открывшемся окне можно увидеть все шаблоны для действий бота. Для ответа на приветствие выберите шаблон Randomize Messages (Случайные сообщения). В открывшемся окне последовательно внесите из заранее подготовленной таблицы все варианты приветствия со стороны бота. Для добавление нового варианта используйте кнопку Add New Message (Добавить новое сообщение). В итоге должно появиться три варианта сообщения. В завершении нажмите кнопку Save (Сохранить) (рис. 1).

| < Bots    | Консультант                   |                                                                                                    | $\times$           | Привет |  | n | $\triangleright$ | $\sqrt{7}$ | $\circledcirc$ | $\odot$ | $\odot$ |  | + Add Node             |  | Resources                 |                     |         |
|-----------|-------------------------------|----------------------------------------------------------------------------------------------------|--------------------|--------|--|---|------------------|------------|----------------|---------|---------|--|------------------------|--|---------------------------|---------------------|---------|
|           |                               | <b>G</b> Randomize Messages /                                                                                               |                    |        |  |   |                  |            |                |         |         |  |                        |  |                           |                     |         |
| 骨         | <b>Builder</b>                | Enter your message to be sent here. Use curly braces to refer to<br>user inputs or parameters. For example - {{First Name}} |                    |        |  |   | Start $\odot$    |            |                |         |         |  |                        |  |                           |                     |         |
| 뎅         |                               | Supported on 13 Channels                                                                                                    |                    |        |  |   |                  |            |                |         |         |  |                        |  |                           |                     |         |
|           | $\hbox{\tt Q}$<br>Paths + Add |                                                                                                    |                    |        |  |   |                  |            |                |         |         |  |                        |  |                           |                     |         |
| ÷Ë.       | Welcome new user              | Message 1<br>$\checkmark$                                                                                                   |                    |        |  |   |                  |            |                |         |         |  |                        |  |                           |                     |         |
| $\bullet$ | Greet returning user          | Message 2<br>$\checkmark$                                                                                                   |                    |        |  |   |                  |            |                |         |         |  |                        |  |                           |                     |         |
| 春         | Default Message               | Message 3<br>$\widehat{\phantom{a}}$                                                                                        |                    |        |  |   |                  |            |                |         |         |  |                        |  | Randomize Messages        |                     |         |
|           | Привет                        |                                                                                                    |                    |        |  |   |                  |            |                |         |         |  |                        |  |                           |                     |         |
| 22.       |                               | Здравствуйте!                                                                                                    |                    |        |  |   |                  |            |                |         |         |  |                        |  |                           |                     | $\circ$ |
|           |                               |                                                                                                    |                    |        |  |   |                  |            |                |         |         |  |                        |  |                           |                     |         |
| dı.       |                               |                                                                                                    |                    |        |  |   |                  |            |                |         |         |  |                        |  |                           |                     |         |
|           |                               | Formatting Support<br>в<br>e                                                                                                |                    |        |  |   |                  |            |                |         |         |  |                        |  |                           |                     |         |
| qt(       |                               |                                                                                                    |                    |        |  |   |                  |            |                |         |         |  |                        |  |                           |                     |         |
|           |                               | <b>D</b> Delete Message                                                                                                    |                    |        |  |   |                  |            |                |         |         |  |                        |  |                           |                     |         |
| $\Omega$  |                               | + Add New Message                                                                                                    |                    |        |  |   |                  |            |                |         |         |  | <b>Service Control</b> |  |                           |                     | ×       |
|           |                               |                                                                                                    |                    |        |  |   |                  |            |                |         |         |  |                        |  | How can I help you today? |                     |         |
|           |                               |                                                                                                    | $\mathbf{v}_\perp$ |        |  |   |                  |            |                |         |         |  |                        |  |                           | All Controllers and |         |
|           |                               |                                                                                                    |                    |        |  |   |                  |            |                |         |         |  |                        |  |                           |                     |         |
|           |                               | Cancel<br>Save                                                                                                    |                    |        |  |   |                  |            |                |         |         |  |                        |  |                           |                     |         |
|           |                               |                                                                                                    |                    |        |  |   |                  |            |                |         |         |  |                        |  |                           |                     |         |

**Рис. 1. Пример создания ответа чат-бота Engati**

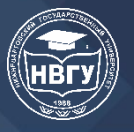

3. Аналогичным образом создайте категорию «До свидания», в которую также через шаблон Randomize Messages внесите все варианты завершения диалога со стороны бота. На следующих этапах создайте категории и внесите в конструктор все запланированные ответы бота. В случае если категория имеет многоуровневую подчиненную структуру, используйте в «родительском» верхнем блоке команду + (Добавить узел).

4. В завершение конструирования реакций бота измените «вшитые» команды, которые автоматически задаются сервисом. Также измените команду Default Message (Сообщение по умолчанию / Ответ на неизвестную команду). Здесь также удалите блок ответа по умолчанию и, используя шаблон Trigger a path, сделайте переадресацию на «Меню». Таким образом, если пользователь задаст любой непрописанный вопрос, он сможет увидеть меню чат-бота.

Шаг 4. Внесение команд пользователя в конструктор.

1. Следующим шагом внесем в конструктор команды пользователя и свяжем их с созданными ответами бота. Для этого в меню сервиса выберите раздел Train (Обучение) и откройте раздел FAQs (Часто задаваемые вопросы). Щелкните на кнопку Add FAQ (Добавить вопросы) и в открывшемся окне задайте команды пользователя для приветствия. Для этого в поле Question (Вопрос) последовательно, используя команду Add Question (Добавить вопрос), внесите из таблицы заранее подготовленные приветствия со стороны пользователя.

2. Далее в поле Response Type (Тип ответа) выберите раздел Path и в поле Path To Trigger укажите какую именно категорию ответа бота мы прикрепляем к этой команде пользователя. В данном случае это будет категория «Привет». В завершение нажмите на кнопку Add FAQ. Аналогичным образом вносите из таблицы остальные команды пользователя и свяжите их с соответствующими категориями ответа бота (рис. 2).

| < Bots                                  | $\mathbb{R}^n$<br>Консультант | Q Search FAQs                    |                                                   | Resources Vera                                                   | V |
|-----------------------------------------|-------------------------------|----------------------------------|---------------------------------------------------|------------------------------------------------------------------|---|
| 骨                                       | Overview                      | <b>FAQs</b>                      |                                                   | <b>ATO</b><br><br>$\equiv$<br><b>① Upload FAQ</b><br>$+$ Add FAQ |   |
| $\boxplus$                              | FAQS                          |                                  |                                                   |                                                                  |   |
| $\eta\eta$                              | Entities                      | Category                         | <b>User Question</b>                              | <b>Bot Response</b>                                              |   |
| 22.                                     | Tabular Input                 | default                          | Меню                                              | Start path - MeHIO                                               |   |
| di.                                     | Docusense                     | default                          | 5                                                 | Start path - 5                                                   |   |
| $\mathbf{r}_{\mathrm{G}}^{\mathrm{st}}$ | Responses & Training          | default                          | $\sqrt{4}$                                        | Start path $-4$                                                  |   |
| Ŷ                                       | Settings                      | default                          | $\overline{\mathbf{3}}$                           | Start path $-3$                                                  |   |
| A                                       |                               | default                          | $\overline{2}$                                    | Start path - 2                                                   |   |
| O.                                      |                               | default                          | $\overline{1}$                                    | Start path - 1                                                   |   |
| $\odot$                                 |                               | default                          | До свидания<br>Пока<br>$\overline{ }$<br>$\omega$ | Start path - До свидания                                         |   |
|                                         |                               | $10 \sim$<br>Results: 1 - 8 of 8 |                                                   | $\left\langle -1 \right\rangle$                                  |   |

Рис. 2. Пример внесения вопросов пользователя в чат-бот Engati

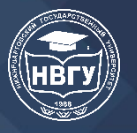

*Шаг 5. Выбор индивидуального стиля оформления чат-бота и его тестирование.*

1. Следующим шагом зададим параметры индивидуального стиля оформления чат-бота. Для этого в меню сервиса выберите раздел Configure (Настройки) и откройте раздел Web Display. Команды данного раздела позволяют разработать индивидуальный стиль оформления веб-виджета для созданного чат-бота. Для установки параметров стиля просмотрите, какие возможности предоставляет каждая из четырех вкладок открывшегося окна, и настройте стиль для созданного бота на свой вкус.

1.1. Bot Icon: изменение формата «иконки» (значка) бота. В частности, здесь можно установить на свой выбор следующие параметры:

Bot Position (Позиция расположения бота): слева или справа;

Bot Launch Type (Тип запуска бота): только значок запуска или значок запуска с вызовом; Launch icon (Значок запуска): в этом разделе создайте свою собственную «иконку» для

чат-бота. Для этого подготовьте изображение (рекомендуемый размер – 70x70 пикселей) и загрузите через команду Browse.

1.2. Launch Screen: изменение экрана запуска доступно только по платной подписке.

1.3. Chat Style: изменение стиля окна чата, в котором будет проходит диалог с ботом. В частности, здесь можно установить на свой выбор следующие параметры:

Choose from theme: выбрать цветовую тему оформления;

Chat header: выбрать оформление для заголовка чата (добавить «иконку», придумать дополнительный текст к заголовку, изменить цвет фона, изменить шрифт, выравнивание и т.д.);

Chat background: выбрать фон для окна чата (в качестве фона можно загрузить заранее подготовленное изображение, рекомендуемый размер – 1280x800 пикселей);

Response messages: выбрать стиль сообщения, отправляемого пользователям;

Button Settings: выбрать цвет кнопки;

User messages: выбрать стиль поля для сообщений пользователя.

1.4. Settings: изменение настроек для сообщений (Message Settings), для голосовых сообщений (Voice Settings / доступны по платной подписке), для чата (Chat Menu Settings).

2. На завершающем этапе познакомьтесь с возможностями размещения чат-бота на различных платформах. Для этого выберите команду Deployment (Развертывание). Сервис Engati предоставляет возможность развернуть созданный чат-бот на веб-сайте, в Facebook, WhatsApp, Telegram, Instagram и т.д. При желании можно разместить бот на любой доступной вам площадке. Однако, следует учесть, что в бесплатном режиме подписки это можно сделать только для одного канала. Для тестирования созданного чат-бота перейдите в раздел Website Chatbot и в поле Chat Direct Link откройте прямую ссылку. Чат-бот откроется в новой вкладке браузера. Задайте боту несколько различных вопросов, чтобы оценить правильность его реакций (рис. 3).

Рассмотренный пример лабораторной работы демонстрирует насколько простыми и одновременно эффективными могут быть онлайн-конструкторы для разработки чат-ботов.

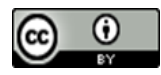

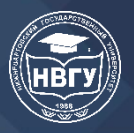

Интуитивно понятный интерфейс, четко организованный алгоритм работы, доступность дальнейшего размещения на различных платформах - все это позволяет даже неподготовленным в области программирования пользователям в короткий срок ознакомиться с технологией создания виртуальных помощников. Практический опыт показал, что в результате у студентов получаются полноценно действующие боты, выполняющие вполне конкретные функции: предоставление ответов на часто задаваемые вопросы (FAQ); мониторинг и оперативное распространение новостей; регистрация и запись на учебный курс или некое событие; сообщение организационной информации (адреса, телефоны, контакты, расписание, график работы и т. п.); консультирование по методическим вопросам (предоставление образцов оформления работ, рекомендуемой литературы и т.п.); инструктаж перед проведением какого-либо мероприятия и т. д.

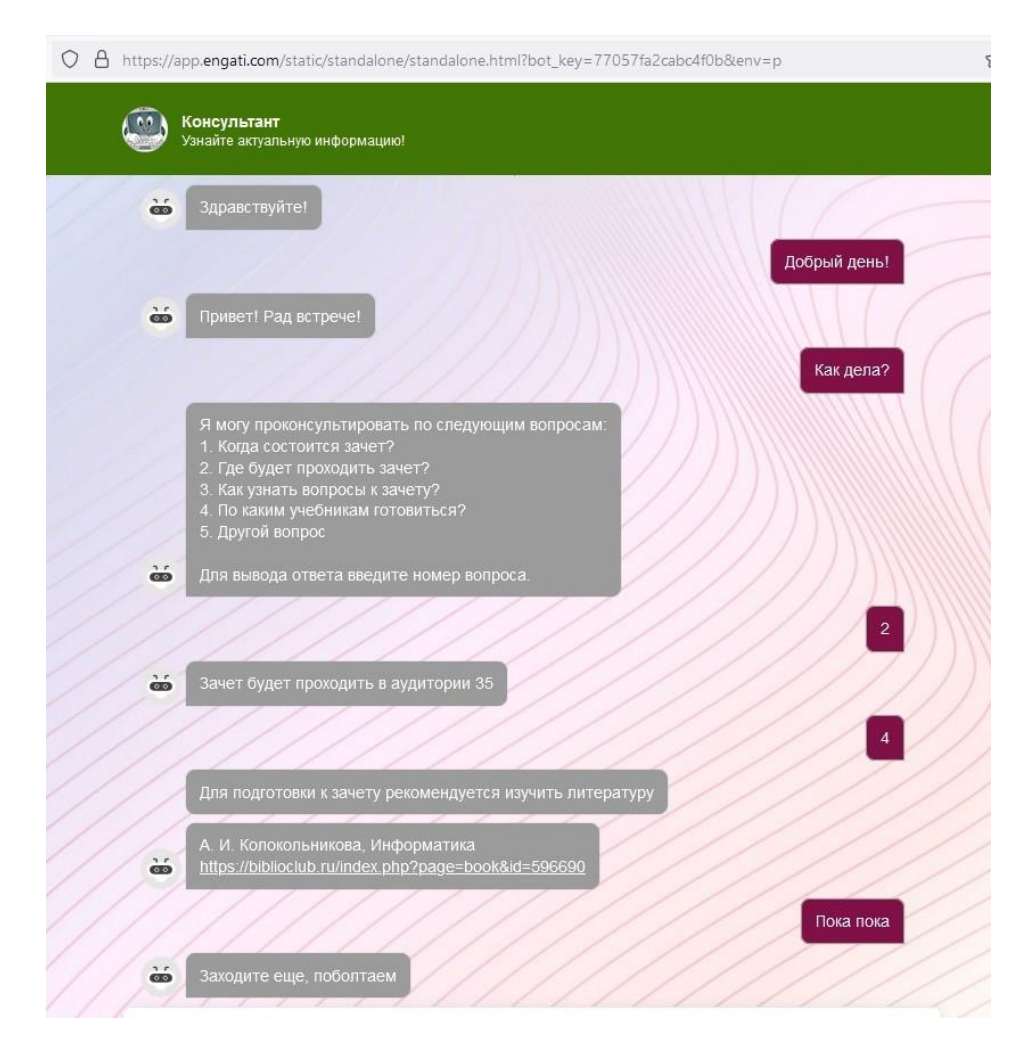

Рис. 3. Пример диалога с чат-ботом Engati

Подводя итог, отметим, что активное внедрение чат-ботов в образовательную систему открывает новые возможности в плане установления оперативного контакта с обучаемыми и передачи дозированной информации в сжатом виде. Разумеется, не любой процесс может быть переведен в формат общения с виртуальным собеседником, но понимание технологии

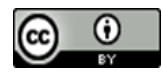

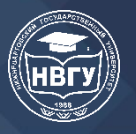

функционирования ботов и умение применять их для решения практических задач сегодня является актуальной цифровой компетенцией педагога.

#### **Литература**

1. Иванова Д.С. Формирование цифровых компетенций педагога при изучении дисциплины «Сквозные технологии и технологии искусственного интеллекта» // Психологопедагогический поиск. 2023. № 1(65). С. 63-70. https://doi.org/10.37724/RSU.2023.65.1.008

2. Кадеева О.Е., Сырицына В.Н. Чат-боты и особенности их использования в образовании // Информатика в школе. 2020. № 10(163). С. 45-53. https://doi.org/10.32517/2221- 1993-2020-19-10-45-53

3. Панфилов А. Н. Использование чат-ботов в процессе освоения образовательной программы // Вестник педагогических наук. 2023. № 5. С. 119-124.

© Павлушина В.А., 2024

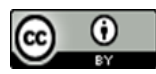